## PDF上の選択範囲を認識して貼り付ける機能について

2014/10/4

ChattyInfty Ver.3.02 からは、PDFの選択したエリア(数式を含む)を認識して、直接 ChattyInfty にテキスト や数式として貼り付け、 編集したり読み上げさせたりすることが可能になりました。

## 1. 使用条件

この機能を使うためには、別途 InftyReader(Ver.3.0以後のもの)をインストールする必要があります。

InftyReader は http://www.sciaccess.net/jp/InftyReader/ から入手して、ChattyInfty3(AITalk版) と同じフォルダにインストールして下さい。例えば、

C:\Program Files (x86)\sAccessNet\ChattyInfty3(AITalk)

C:¥Program Files (x86)¥sAccessNet¥InftyReader

というように同じフォルダに ChattyInfty3(AITalk) と InftyReader のフォルダが入るようにします。

## 2. 使い方

1.準備:Adobe Reader の設定

バージョン 10 以後の Adobe Reader には「スナップショット」という便利な機能があります。PDF から好きな部分を 範囲指定して、予め定めた任意の解像度で画像としてコピーできます。はじめに、下図のように Adobe Reader の 「編集」メニューから「環境設定を」を選択し、「スナップショットの解像度」を 400DPI に設定して下さい。

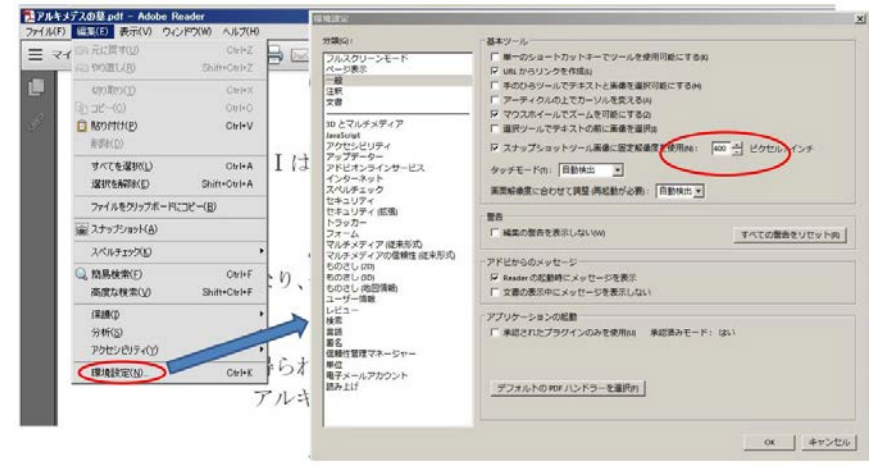

2.対象のPDFをAdobe Reader(Ver.10以後)で開き、「編集」メニュー内の「スナップショット」をクリックします。

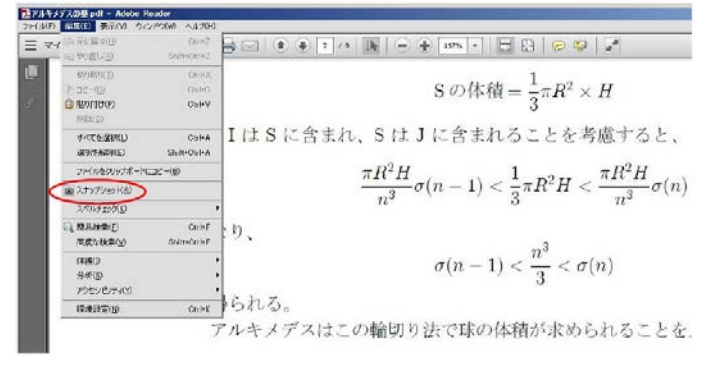

3.PDF の画面上の認識したい数式を範囲指定します。スナップショットがONになっていると、範囲指定するだけで、 その部分の画像が先に指定した解像度でクリップボードにコピーされます。

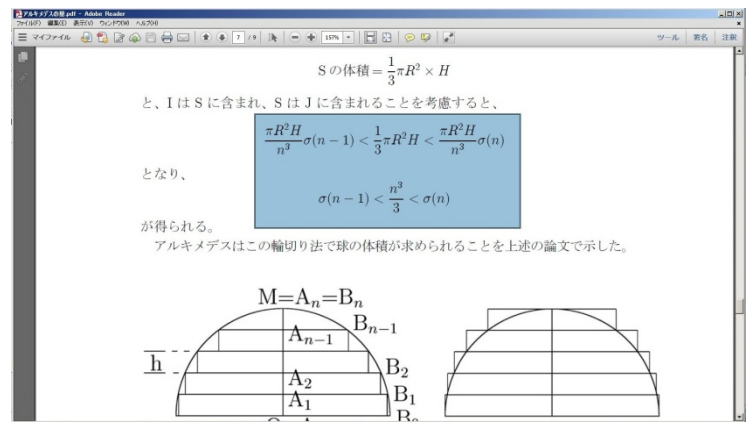

次に ChattyInfty3 の画面で、右クリックのメニューから 「認識して貼り付け(数式のみ)」を選択

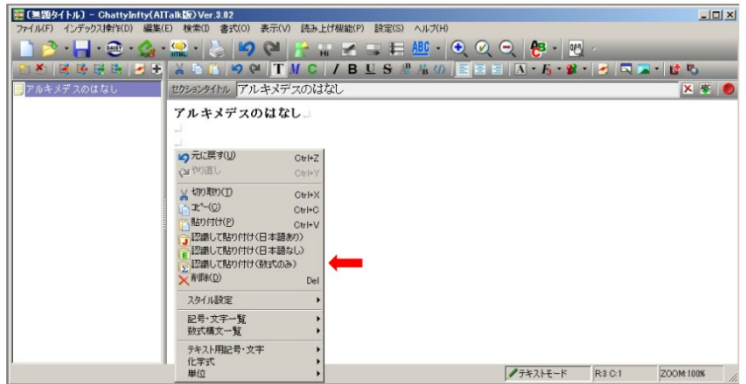

すると、ChattyInfty のカーソル位置にスナップショットでコピーした領域の数式が画像としてではなく、編集可能な数

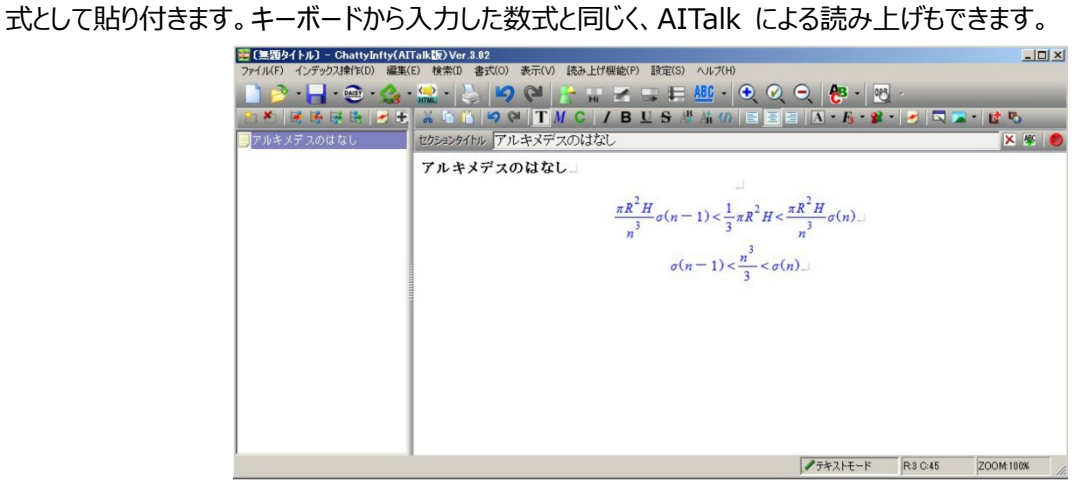

4.日本語と数式が混在した文章の領域をスナップショットでクリップして、ChattyInfty3の本文エリアに認識して貼り 付けることも出来ます。その場合は、右クリックメニューから 「認識して貼り付け(日本語あり)」を選択します。(次ペ ージの図参照)。

A. スナップショットによるPDFからのコピー

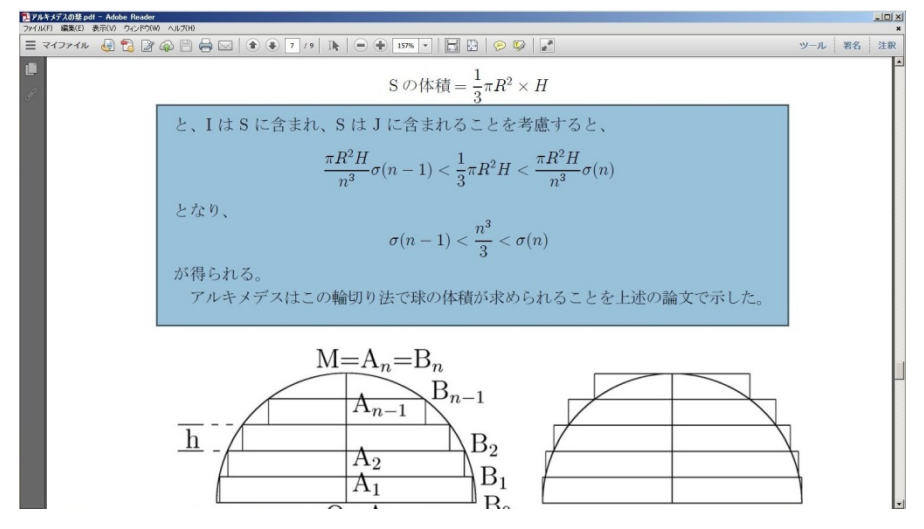

B. 「認識して貼り付け(日本語あり)」を選択

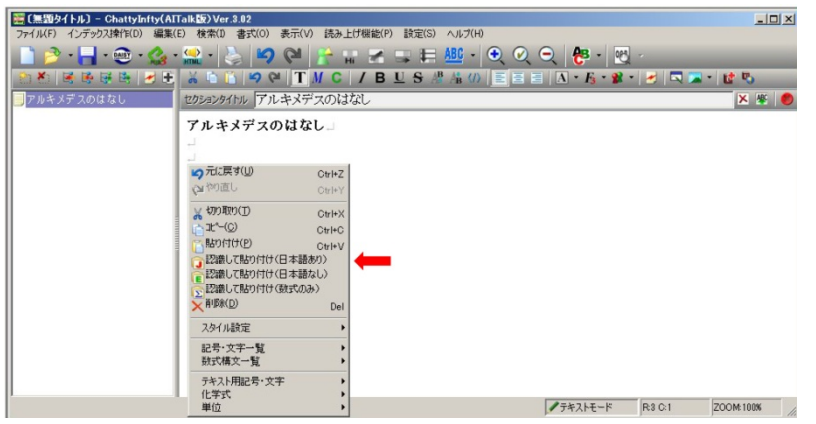

C. 貼り付けられた文章 (2行目の「Iは」が「1は」と誤認識されているが、他は正しく認識されている。)

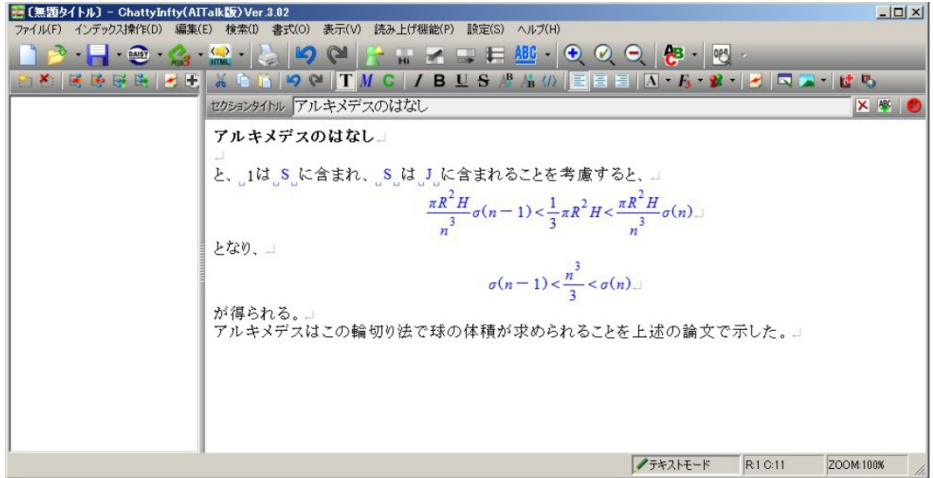